# **Clean Car Standard (CCS) system Roles and permissions guide**

This guide provides information on the roles and permissions within the Clean Car Standard (CCS) system and takes you through the steps to manage permissions.  

You can also watch a video walkthrough.  Video: Managing permissions on the CCS system 

## How roles and permissions are used in the CCS system

#### Account holder

A CO2 account is issued to the account holder, who is the vehicle importer. The account holder is liable for the debt and any legal requirements relating to the account. If the vehicle importer has 2 different CO2 accounts (for new vehicles and for used vehicles), the account holder is the same across the 2 CO2 accounts.  

#### Roles and permissions

To control who has access to a CO2 account and what activities they can complete when administering the account, the CCS system uses roles and permissions. 

Roles are used to distinguish the CO2 account owner, who has full access and control over permissions in the account to perform administrative functions, from other people who have access to the account (the CO2 account users).  Permissions determine what activities users can complete in the CCS system.  

#### Roles

#### There are two roles in the CCS system.

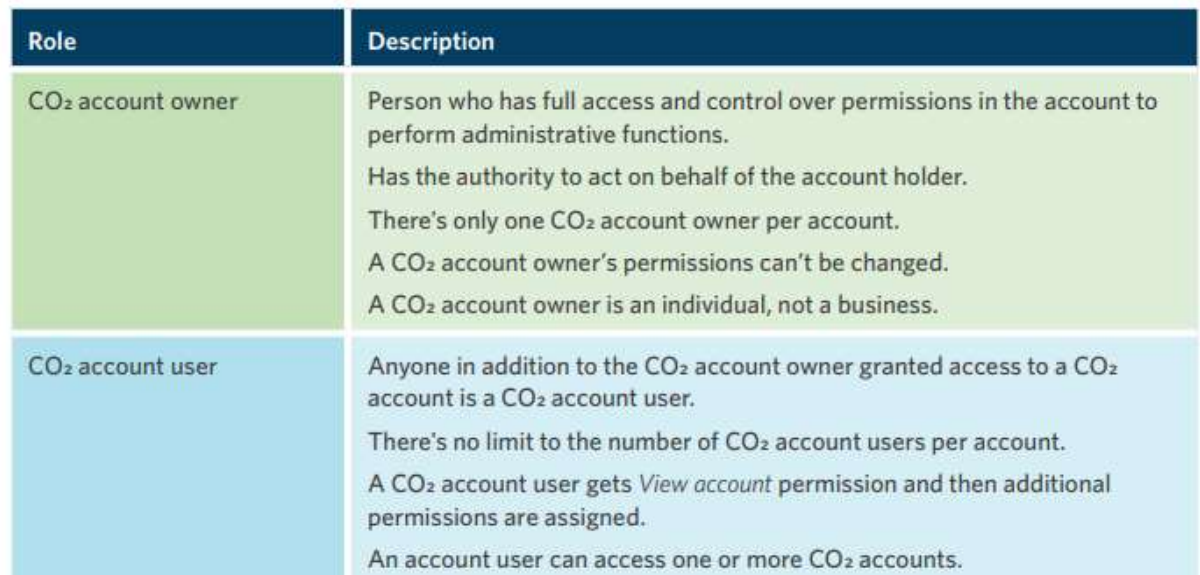

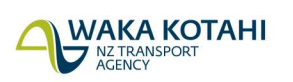

New Zealand Government

## Permissions

A user can have one or more of these permissions:

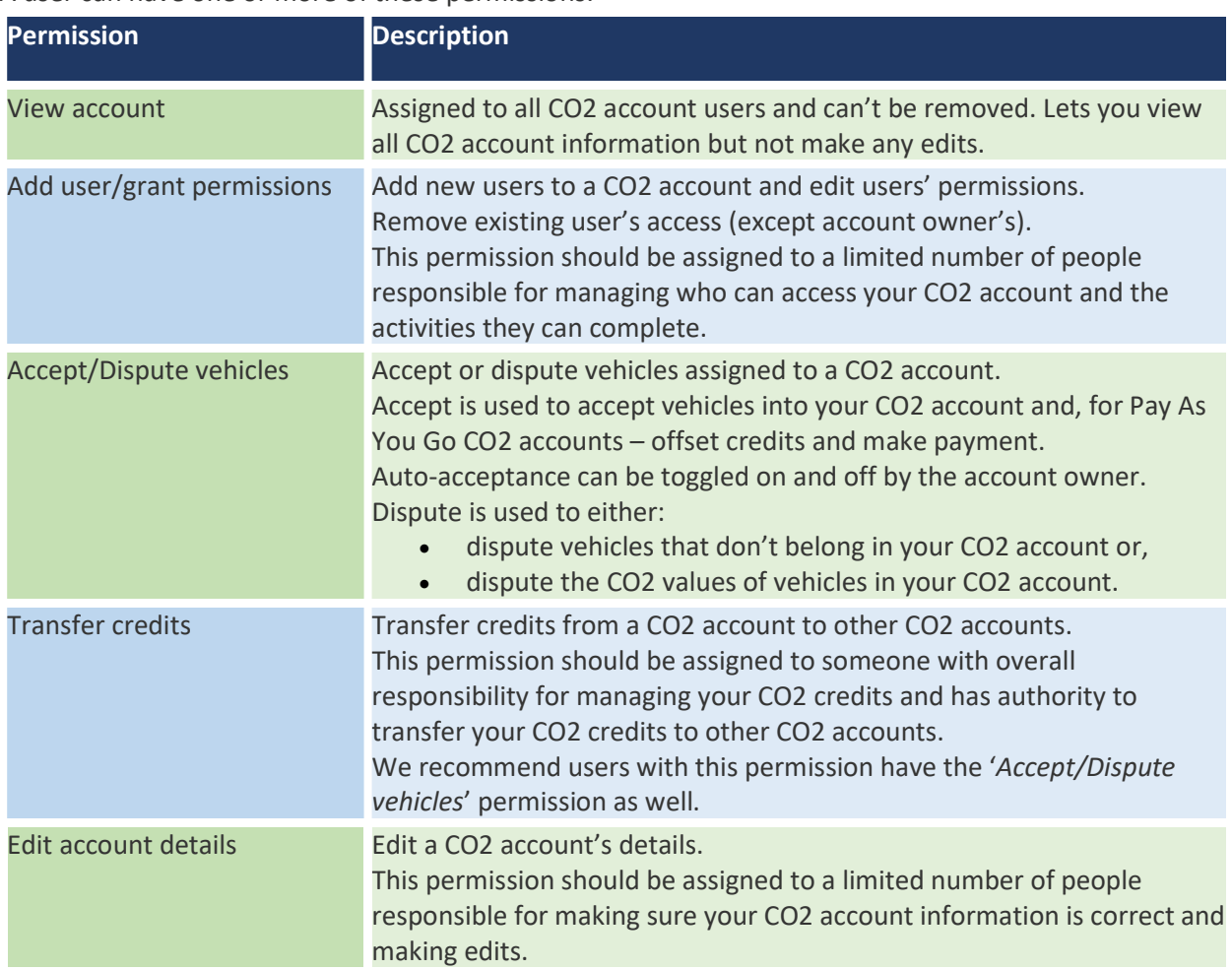

The CO2 account owner gets all permissions, and their permissions can't be changed.

## Examples of roles/permissions

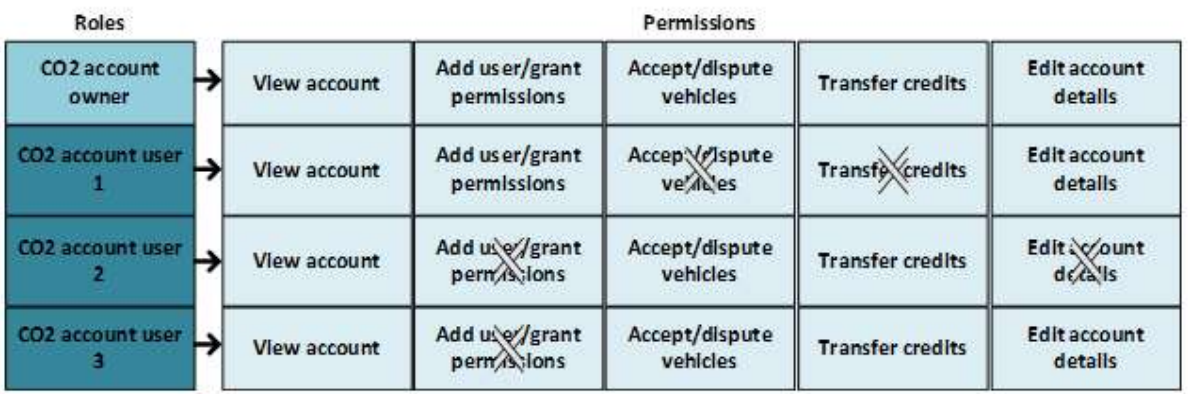

## Who can set up roles and permissions

Anyone with Add user/grant permissions can set up roles and permissions.

- The CO2 account owner has add user/grant permissions because they have all permissions. This can't be changed.
- The person assigned responsibility for registering the CO2 account is also given all permissions, but this can be changed.

## Manage user permissions in the CCS system

### Manage permissions

When you first register for a CO2 account, the account owner needs to be added:

- If you're the CO2 account owner registering the account, you don't add additional users when registering.
- If you're registering the CO2 account for the CO2 account owner, you need to add the CO2 account owner's details as well as your own.

CCS system register for CO2 account guide   Video: Registering for CO2 account as a business in the CCS system   Video: Registering for CO2 account as an individual in the CCS system

After that you can add and remove users (except the account owner) and edit user permissions as required.  

For example:

- Adding additional people who need to access and perform activities on your account Adding new people who join your organisation
- Changing permissions of existing users
- Remove user from your account.

## Process

Register for CO2 account - by account owner.

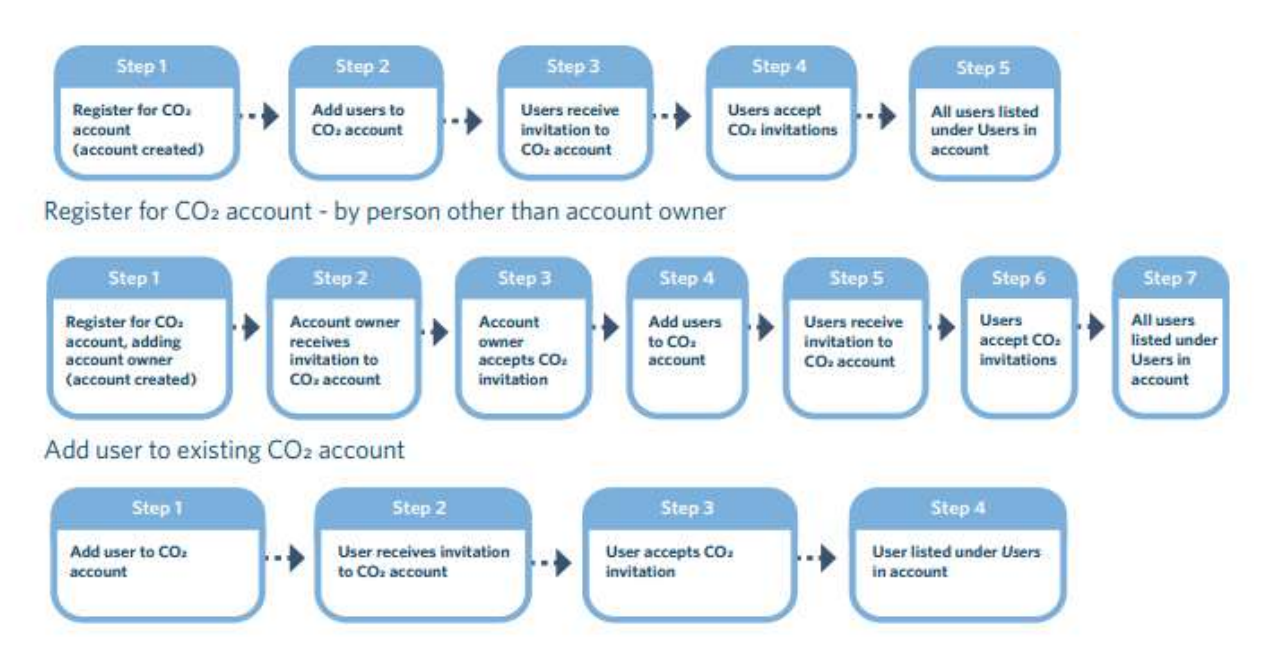

Once the invitation is sent, the person has 14 days to reply. If they don't accept within 14 days, you can resend the invitation. You can also cancel the invitation within 14 days. 

Resend an invitation  Cancel an invitation 

## Before you begin

Logon to the CCS system. 

CCS system logging in and navigating guide   Video: Logging in and navigating CCS system with an existing RealMe account Video: Logging in and navigating CCS system without an existing RealMe account

On the Dashboard, under Account summary, click on your  $CO<sub>2</sub>$  account.

### Add new CO2 account user

- 1. Click Settings tab.
- 2. Click Invitations tab.
- 3. Click + Invite user.

The Invite users screen displays. 

- 4. Enter the user's email address.
- 5. Click the dropdown arrow in the Permissions field and add permissions by clicking on them. You can add multiple permissions.

Every user gets the View account permission, so this isn't an option. If the user only needs View account permission, leave the permissions field blank.   

Only Add users/grant permissions and View account are relevant for the November 2022 system release. However, we encourage you to set up the other permissions so they're ready for future releases. 

- 6. If you want to add more users, click Add additional user and repeat steps 4 and 5.
- 7. Click Send invitation. A green tick displays beside the Permissions field. You can now see View account has been added to the permissions field as well as the permissions you selected.
- 8. Click Close.

Once you've invited a user, they're listed in the Settings tab, under Invitations and their status is Pending. The user is emailed an invitation, which includes an invitation code.  

#### User accepts invite within 14 days

They need to accept the invitation within 14 days. To do this they: 

- Click on the link in the email. The Online services access portal displays.
- Click on Use invitation code
- Enter the invitation code from the email in the Enter validation code field
- **•** Click Continue.

The RealMe login screen will display. They'll need to login.  

CCS system logging in and navigating guide   Video: Logging in and navigating CCS system with an existing RealMe account   Video: Logging in and navigating CCS system without an existing RealMe account  Once they've done this, the system will display with the CO2 accounts they're a user for in their Dashboard. Once the user has accepted the invite, they're listed in the Settings tab, under the Users tab (they're no longer in the Invitations tab). 

#### User doesn't accept invite within 14 days

If the user doesn't accept the invite within 14 days, they're listed in the Settings tab, under the Invitations tab and their status is Expired. You can click Resend invitation in the Actions column to resent the invitation. Resend an invitation 

## Edit CO2 account user's permissions

- 1. Click Settings tab.
- 2. Click Users tab.
- 3. Click Edit permission beside the user. The Update details screen displays.
- 4. In the Permissions field:
	- o To add a permission, click the dropdown arrow and add the permissions by clicking on them. You can add multiple permissions.

Every user gets the View account permission by default. Only Add users/grant permissions and View account are relevant for the November 2022 system release. However, we encourage you to set up the other permissions so they're ready for future releases. 

 $\circ$  To remove a permission, click the **X** beside it.

You can't remove the View account permission.

5. Click Done. 

#### Email address

You can't change a user's email address. If the user's email address needs to be changed, the user has to do it themselves under My profile.  

## Cancel an invitation

You can cancel an invitation sent to a new  $CO<sub>2</sub>$  account user if they haven't accepted the invitation. You could do this if you've sent it in error, made a mistake (eg entered an incorrect email address or permissions) or if the new user has deleted the email invitation (within the 14 days). Cancel the invitation and add the user again. If they deleted the email invitation after the 14 days, you can resend the invitation. 

To cancel an invitation: 

- 1. Click Settings tab.
- 2. Click Invitations tab.
- 3. Click Cancel invitation in the Actions column beside the user. The Cancel invitation screen displays.
- 4. Click Yes to confirm you want to cancel the invitation.

Once you've cancelled an invitation, the user disappears from the Invitations tab. 

## Resend an invitation

If the CO2 account owner or user doesn't accept the invitation within 14 days, the status of the invite will change to Expired. You can click Resend invitation in the Actions column to resend the invitation.

To resend an invitation: 

- 1. Click Settings tab.
- 2. Click Invitations tab.
- 3. Click Resend invitation in the Actions column beside the user. The Cancel invitation screen displays.
- 4. Click Yes to confirm you want to resend the invitation.

Once you've resent the invitation, the status is Pending in the Invitations tab.  

The user is emailed another invitation. They'll need to complete the steps in the Add new CO2 account user section.  

#### Add new CO2 account user

#### Change of permissions in invitation

You can't change the permissions that were entered in the original invitation. If you want to change the permissions, you'll need to add a user instead.  

#### Remove CO<sub>2</sub> account user

You can remove a CO<sub>2</sub> account user, except the account owner.

- 1. Click Settings tab.
- 2. Click Users tab.
- 3. Click Remove user in the Actions column beside the user. The Revoke user screen displays.
- 4. Click Yes to confirm you want to revoke the user.

The user is emailed to advise they have been removed from the account.  

### Transfer CO<sub>2</sub> account ownership – Business CO<sub>2</sub> accounts only

The account owner can transfer their CO, account ownership role to another user. The person you're transferring the role to must be set up as a user on the  $CO<sub>2</sub>$  account before you start.

#### CCS Edit CO<sub>2</sub> account guide

The original user with the CO<sub>2</sub> account owner role who initiated the transfer will remain listed as a user and will have all previous permissions but lose account owner status. 

If the current account owner leaves the business, it is essential that the account owner role is transferred prior to their departure. This will ensure that functions the account owner performs can continue, within the system. 

## Need help?

If you need help please go to **Contact us** in the system menu and complete your request, email CCSImporter@nzta.govt.nz or call 0800 141 801.